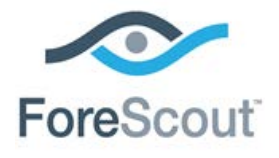

# CounterACT™ CEF Plugin Configuration Guide

**Version 2.6.0 and Above**

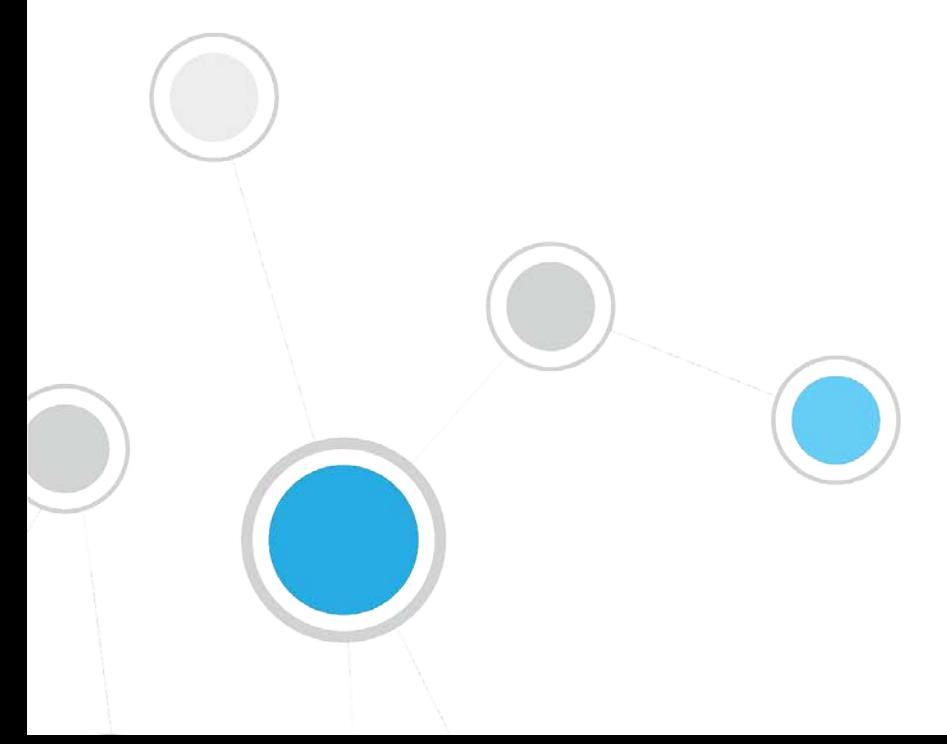

### **Table of Contents**

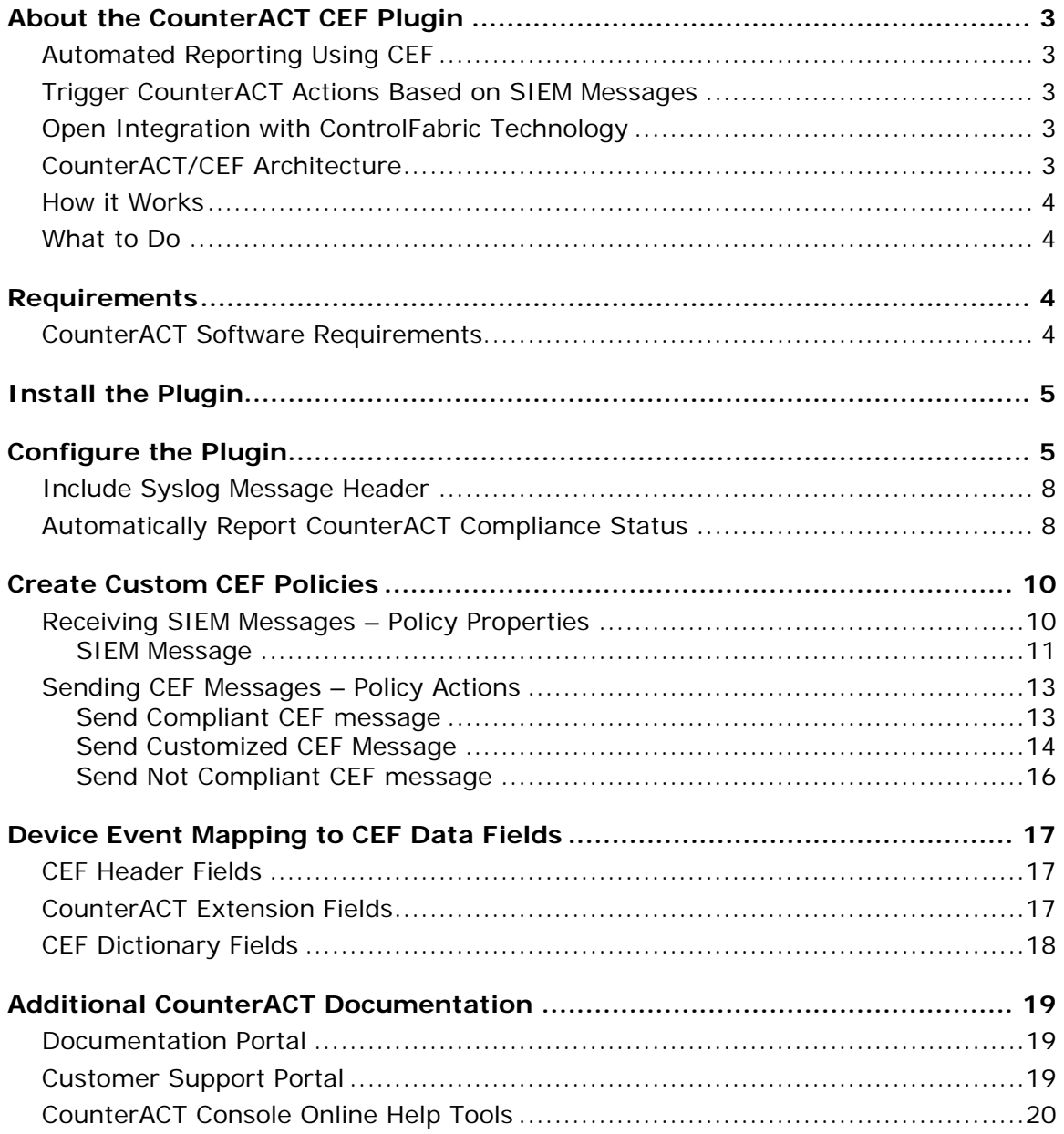

### <span id="page-2-0"></span>**About the CounterACT CEF Plugin**

CounterACT CEF integration lets CounterACT send policy compliance and other host information detected by CounterACT to SIEM systems using the CEF messaging format.

In addition, SIEM servers can trigger remediation actions by sending alert messages to CounterACT. This functionality uses the alert messaging function common to most SIEM servers, and non-CEF-standard text messages.

### <span id="page-2-1"></span>**Automated Reporting Using CEF**

CounterACT can automatically update SIEM servers in several ways:

*Compliance-based Reporting* - CounterACT can automatically notify SIEM servers of endpoints that pass or fail CounterACT *Compliance* policies. For example, such policies detect hosts running out-of-date antivirus signature files; hosts using unauthorized Peer to Peer applications, or hosts with missing vulnerability patches.

*Host Property Tracking* – This plugin lets CounterACT send customized CEF messages based on any policy conditions. Typically, CEF messaging is used to report a change in the broad range of host conditions that CounterACT monitors.

### <span id="page-2-2"></span>**Trigger CounterACT Actions Based on SIEM Messages**

You can implement a variety of CounterACT actions on hosts, based on messages received from the SIEM server. To trigger actions, SIEM servers send CounterACT a simple text message. See Receiving SIEM Messages - Policy Properties for details.

### <span id="page-2-3"></span>**Open Integration with ControlFabric Technology**

ControlFabric technology enables CounterACT and other solutions to exchange information and resolve a wide variety of network, security and operational issues. ControlFabric uses a variety of standard-based, easily implemented mechanisms for bi-directional integration with a wide variety of services and platforms.

The CEF plugin provides core ControlFabric functionality that lets CounterACT communicate with external platforms and trigger policy-driven actions.

For more information about other integration mechanisms, visit the [ControlFabric](http://updates.forescout.com/support/index.php?url=counteract§ion=controlfabric)  [Resource Page.](http://updates.forescout.com/support/index.php?url=counteract§ion=controlfabric)

### <span id="page-2-4"></span>**CounterACT/CEF Architecture**

 Several CounterACT devices can be assigned to a specific SIEM server or to several SIEM servers.

- A default server can be defined and handles CounterACT devices that have not been assigned to a SIEM server.
- Each CounterACT device can only be assigned to one SIEM server.

### <span id="page-3-0"></span>**How it Works**

When the plugin is installed, CounterACT updates CEF with compliance status changes in real-time. CounterACT reports the compliance status of each endpoint whenever it changes.

Predefined periodic update messages can be sent as well. The time interval of the periodical report is configurable.

Automated compliance status reporting is based on evaluation of CounterACT *Compliance* policies.

In addition, customized CEF messages can report host information for hosts that satisfy the conditions of any CounterACT policy.

### <span id="page-3-1"></span>**What to Do**

Perform the following in order to work with this plugin:

- Download the plugin from the ForeScout website.
- **Verify that requirements are met. See [Requirements.](#page-3-2)**
- **Install, configure and start the plugin. See [Install the Plugin.](#page-4-0)**
- **Configure CounterACT Compliance policies to handle CEF events.**
- **Set up the CEF Console to view CounterACT information.**

### <span id="page-3-2"></span>**Requirements**

This section describes:

[CounterACT Software Requirements](#page-3-3)

### <span id="page-3-3"></span>**CounterACT Software Requirements**

Reporting based on CEF messaging is supported by CounterACT versions 6.3.4.1 or higher.

Use of CounterACT actions based on SIEM server alert messages is supported by CounterACT version 6.3.4.10 and version 7.0.0 Hotfix 1.3 and above and requires CounterACT CEF Plugin version 2.5.0.

- **Target SIEM servers must parse CEF messages.**
- Target SIEM servers must be able to receive messages from CounterACT Appliances and Enterprise Managers.

# <span id="page-4-0"></span>**Install the Plugin**

This section describes how to install the plugin.

#### **To install the plugin:**

- **1.** Acquire a copy of the plugin in either one of the following ways:
	- − If you are installing a Beta release of this plugin, acquire the plugin **.fpi** file from your ForeScout representative or contact [beta@forescout.com.](mailto:beta@forescout.com)
	- − Otherwise, navigate to the [Customer Support, Base Plugins](http://updates.forescout.com/support/index.php?url=counteract§ion=plugins&version=7.0.0-513) page and download the plugin **.fpi** file.
- **2.** Save the file to the machine where the CounterACT Console is installed.
- **3.** Log into the CounterACT Console and select **Options** from the **Tools** menu.
- **4.** Select **Plugins**. The Plugins pane opens.

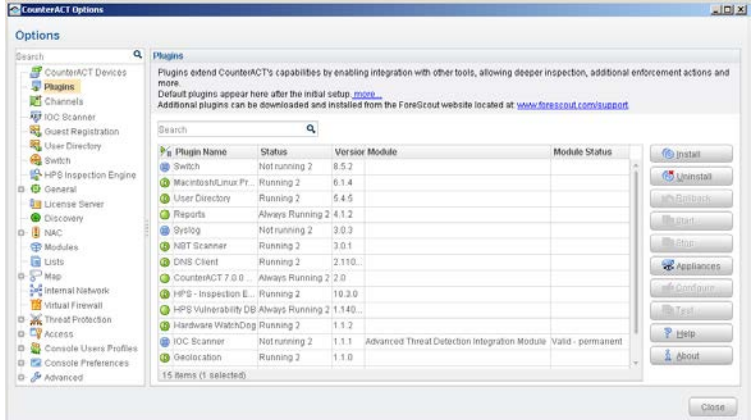

- **5.** Select **Install**. The Open dialog box opens.
- **6.** Browse to and select the saved plugin **.fpi** file.
- **7.** Select **Install**.
- **8.** An installation or upgrade information dialog box and a license agreement dialog box will open. Accept the license agreement to proceed with the installation.
- **9.** Once the installation is complete, select **Close**. The plugin is listed in the Plugins pane.

# <span id="page-4-1"></span>**Configure the Plugin**

Configuration information is needed to ensure authentication and connection from the plugin to the SIEM server and to handle message transaction. Several CounterACT devices can be assigned to a specific SIEM server. A default server can be defined and handles CounterACT devices that have not been assigned to a SIEM server.

### **To configure the plugin:**

**1.** Select **Configure**. The CEF configuration pane opens.

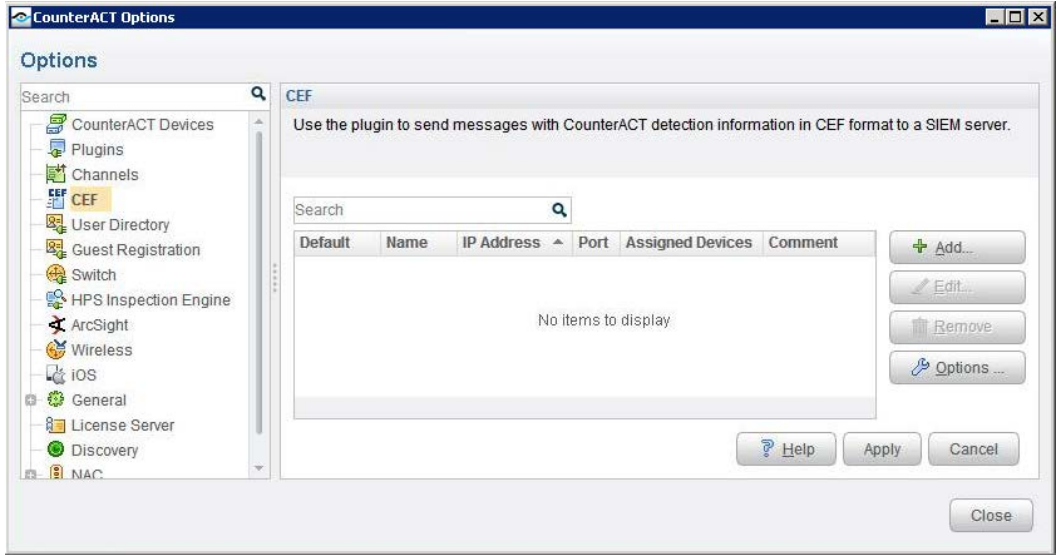

**2.** To add a SIEM server, select **Add**. The Add SIEM server wizard opens.

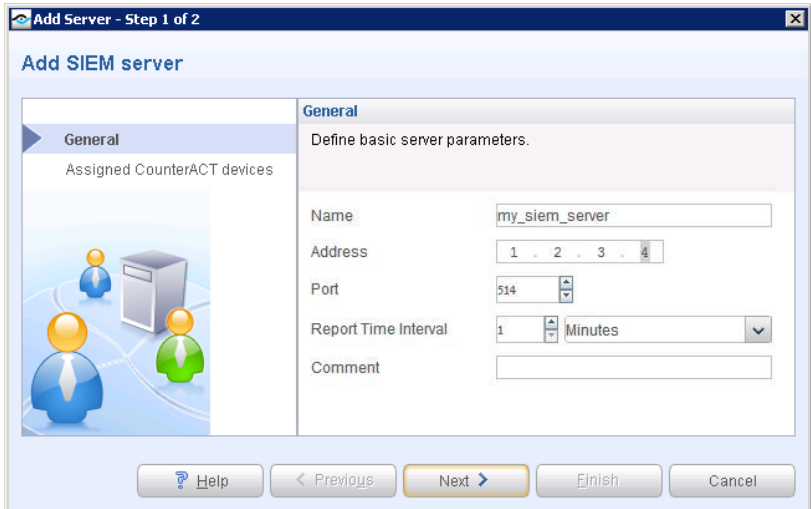

**3.** In the General pane, enter basic server parameters.

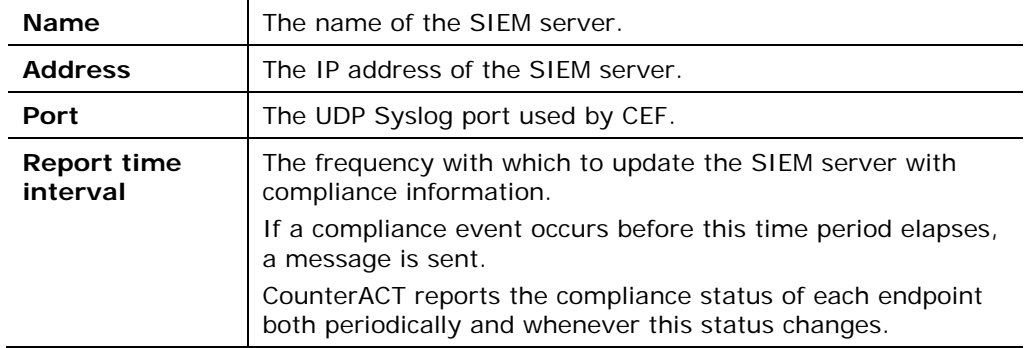

**Comment** Comments regarding the server.

**4.** Select **Next**. The Assigned CounterACT Devices pane opens.

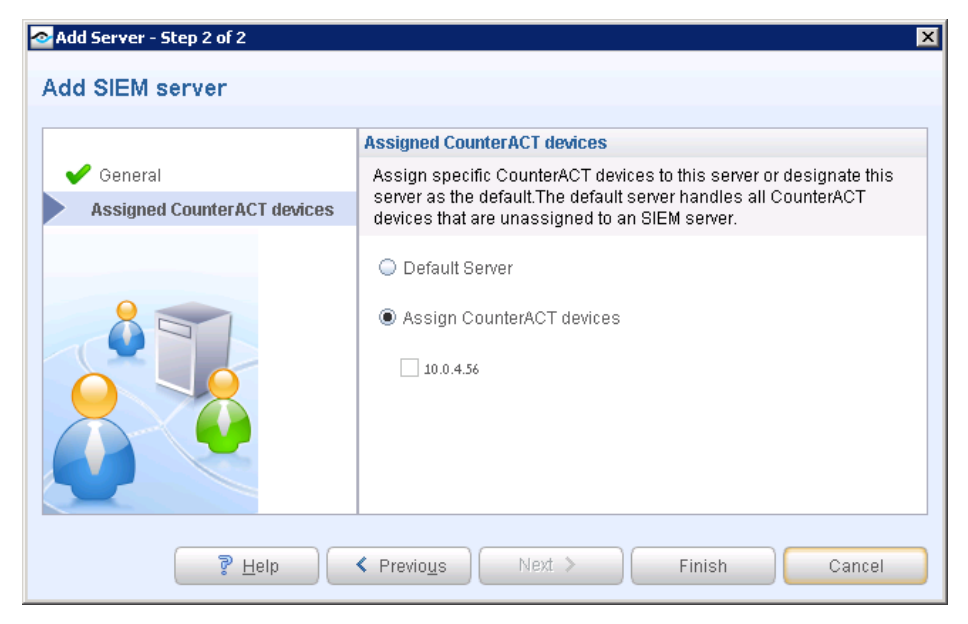

- **5.** Do one of the following:
	- − Select **Default Server** to designate this server as the default server. The default server handles all CounterACT devices that are not assigned to an SIEM server.
	- − Select **Assign CounterACT Devices** to assign specific CounterACT devices to this server. You can later define another server to function as the default.
- **6.** Select **Finish**. The server configuration appears in the CEF pane.

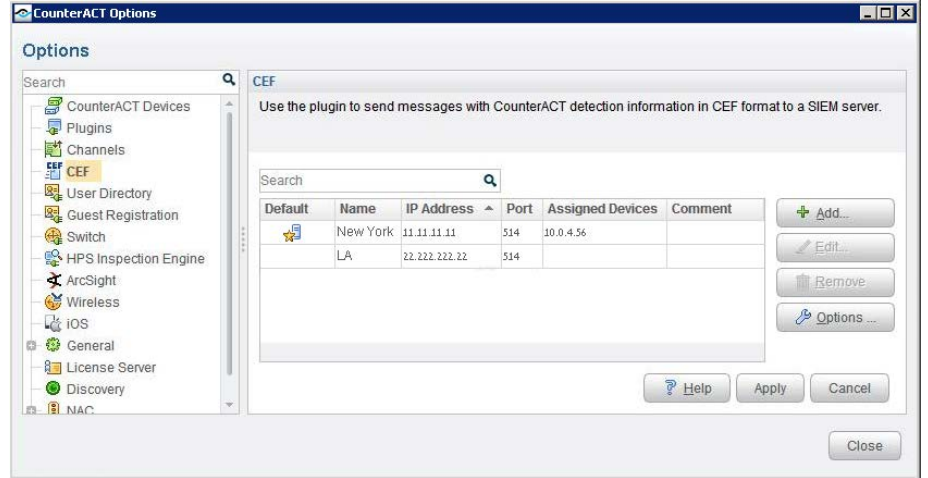

**7.** Use **Add/Edit/Remove** to manage the CEF configurations.

### <span id="page-7-0"></span>**Include Syslog Message Header**

You can add a syslog header to all CEF messages delivered to the SIEM servers. Using this option may require additional configuration on the SIEM servers.

#### **To include syslog message headers in CEF messages:**

**1.** Select the **Options** from the CEF pane. The General Parameters dialog box opens.

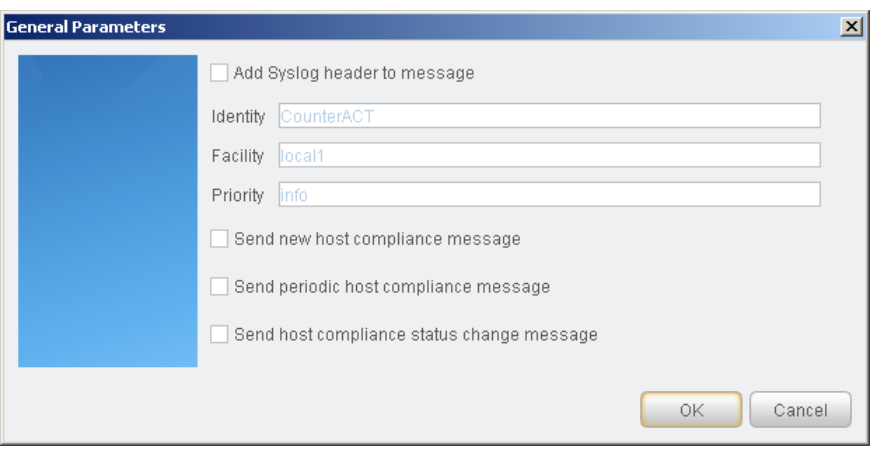

**2.** Select **Add Syslog header to message** and define the following fields.

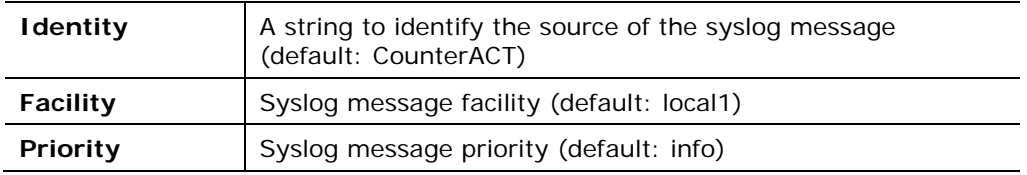

### <span id="page-7-1"></span>**Automatically Report CounterACT Compliance Status**

CounterACT policy categories help you logically organize and view policies. Policies categorized as *Compliance* policies are evaluated for automated CEF messaging.

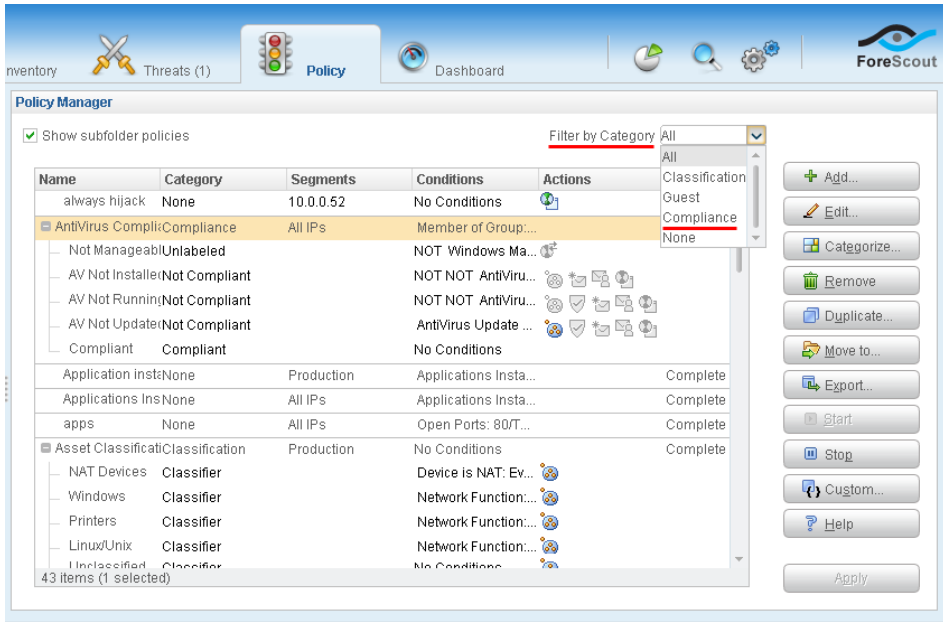

With this plugin, CounterACT can automatically report general host compliance status based on the *Compliance Status* host property in CounterACT. This property indicates whether a host satisfies the set of compliance policies defined in CounterACT. Refer to the *Policy Management* chapter in the *Console User Guide* for more information about compliance policies.

Automatic messaging implements the [Send Compliant CEF message](#page-12-1) action and the [Send Not Compliant CEF message](#page-15-0) action described [below.](#page-12-1) Refer to these actions for details of the message formats used.

#### **To configure automatic reporting of coverall compliance status:**

**1.** Select the **Options** from the CEF pane. The Edit General Parameters dialog box opens.

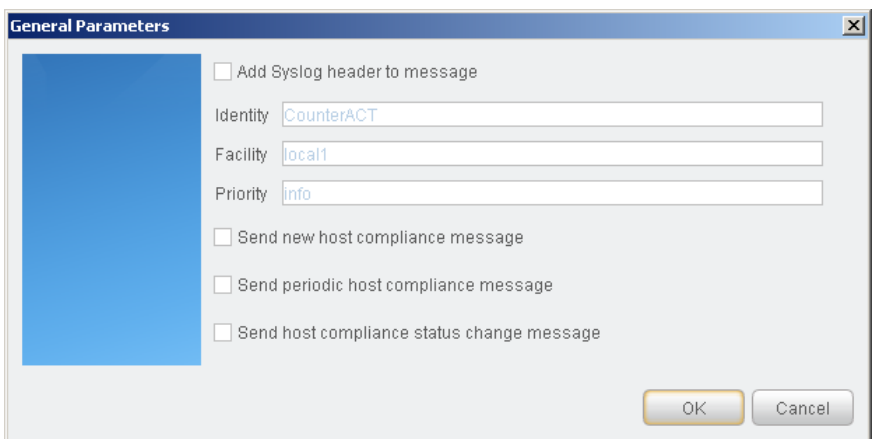

**2.** Select **Send new host compliance message** to send a compliance message when a new host is resolved as *compliant* by all Compliance policies, or *not compliant* by *any* Compliance policy. This feature is useful if you want to globally send compliance messages, regardless of policy definitions.

**3.** Select **Send periodic host compliance message** to periodically report compliance status for all hosts within the scope of Compliance policies. The frequency of these reports is determined by the **Report Time Interval** field of the SIEM Server configuration.

For each host, CounterACT issues a CEF message for each policy that includes the host in its scope. For example, if four compliance policies include the host, and the host complies with two of these policies and is non-compliant with the other two, CounterACT sends two *Compliant* messages and two *Not Compliant* messages.

**4.** Select **Send host compliance status change message** to send a compliance message when the *total host compliance status* has changed for a host.

# <span id="page-9-0"></span>**Create Custom CEF Policies**

Custom CounterACT policy tools provide you with an extensive range of options for detecting and handling endpoints. Specifically, use the policy to instruct CounterACT to apply a policy action to hosts that match (or do not match) property values defined in policy conditions.

For more information about working with policies, select **Help** from the policy wizard.

#### **To create a custom policy:**

- **1.** Log in to the CounterACT Console.
- **2.** Select the **Policy** icon from the Console toolbar.
- **3.** Create or edit a policy.

### <span id="page-9-1"></span>**Receiving SIEM Messages – Policy Properties**

CounterACT policy properties let you instruct CounterACT to detect hosts with specific attributes. For example, create a policy that instructs CounterACT to detect hosts running a certain Operating System or with a certain application installed.

In addition to the bundled CounterACT properties and actions available for detecting and handling endpoints, you can work with plugin related properties to create custom policies. These items are available when you install the plugin.

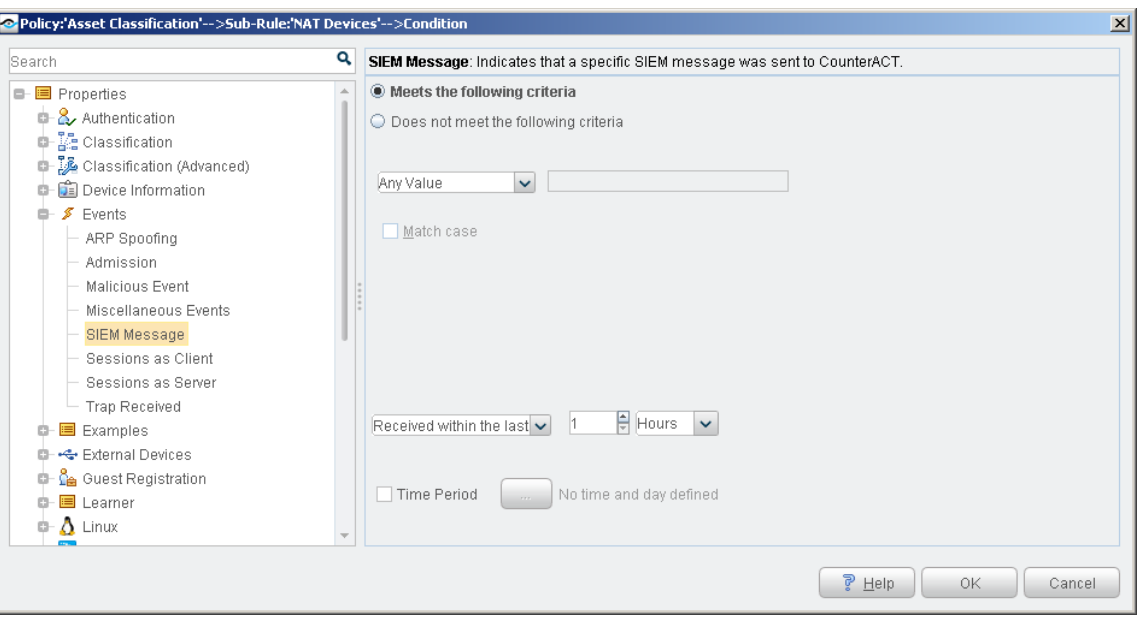

#### **To access properties:**

- **1.** Navigate to the Properties tree from the Policy Conditions dialog box.
- **2.** Expand the **Events** folder in the Properties tree. The following property is available:
	- − [SIEM Message](#page-10-0)

### <span id="page-10-0"></span>**SIEM Message**

This property stores an unordered list of SIEM message strings. Messages are added to a host when the message references that host. For example, the SIEM Messages field for a host can contain the following values:

#### **VulnerabilityDetected, AntiVirusUpdate, RestoreFromVLAN**

Each entry corresponds to a message string that is sent by the SIEM server. New message strings are added to the existing values – but the queue contains only one instance of each message string. For example, if another vulnerability is detected on a host, the new *VulnerabilityDetected* message overwrites the existing message in the list.

You can use this property with the alert messaging capabilities of most SIEM servers to trigger CounterACT actions. For example, you can configure a CounterACT policy to assign hosts to a specific VLAN when the message *VulnerabilityDetected* is sent by the SIEM server.

This option is available for users working with CounterACT version 6.3.4.10 and above.

To set up this functionality:

- Define a CounterACT policy with a condition that detects hosts based on SIEM messages.
- Use the messaging or alert capabilities of your SIEM server to define a message to CounterACT with the desired message string.

When SIEM server logic generates an alert or remediation condition:

- **1.** The SIEM server sends the predefined message to CounterACT.
- **2.** CounterACT parses the message and stores the message text in the SIEM Messages property of the relevant host.
- **3.** The CounterACT policy detects hosts by matching values in the SIEM Messages property.
- **4.** CounterACT implements the actions defined in the policy.
- **5.** The SIEM Message event appears in the CounterACT Console, for example in the Profile tab.

#### **SIEM Server Event Messages**

Embed the following command strings in the message that the SIEM server sends to CounterACT. When CounterACT receives these messages, it parses the command strings to modify the *SIEM Message* property of the target host.

#### *Add a string to the SIEM Messages host property*

To update the value of the *SIEM Messages* host property, embed the following command string in the message that the SIEM server sends to CounterACT:

**fstool siem\_update [-N] [-O] <MessageString> <IPAddress>**

**Where** 

**<MessageString>** is a one-word string. No spaces are allowed. This string is added to the contents of the *SIEM Messages* property.

*If Use a string related to the trigger condition at the SIEM server, or to the action you want CounterACT to implement.*

**<IPAddress>** identifies the host on which the action is performed. CounterACT updates the *SIEM Messages* property of this host with the *MessageString* value.

You can use the following optional flags with this command:

**-N** creates a new host if the host does not exist

**-O** updates online status when updating a property

*Delete a string from the SIEM messages host property*

To delete a value in the *SIEM Messages* host property, embed the following command string in the message that the SIEM server sends to CounterACT:

**fstool siem\_update -d <MessageString> <IPAddress>**

Where

**<MessageString>** is a one-word string. No spaces are allowed. If this string exists in the *SIEM Messages* list for the host, it is deleted.

**<IPAddress>** identifies the host on which the action is performed. CounterACT deletes the *MessageString* entry from the *SIEM Messages* property of this host.

#### *Clear the SIEM messages host property*

To delete *all* values in the *SIEM Messages* host property, embed the following command string in the message that the SIEM server sends to CounterACT:

```
fstool siem_update -D <IPAddress>
```
Where **<IPAddress>** identifies the host on which the action is performed. CounterACT clears the SIEM Messages property for the specified host.

### <span id="page-12-0"></span>**Sending CEF Messages – Policy Actions**

CounterACT policy actions let you instruct CounterACT how to control detected devices. For example, assign potentially compromised endpoints to an isolated VLAN, or send the endpoint user or IT team an email.

In addition to the bundled CounterACT actions available for handling endpoints, you can work with the plugin related actions to create custom policies. These actions are available when you install the plugin.

#### **To access actions:**

- **1.** Navigate to the Actions tree from the Policy Actions dialog box.
- **2.** Expand the **Audit** folder in the Actions tree. The following actions are available:
	- − [Send Compliant CEF message](#page-12-1)
	- − [Send Customized CEF Message](#page-13-0)
	- − [Send Not Compliant CEF message](#page-15-0)

### <span id="page-12-1"></span>**Send Compliant CEF message**

This action sends a CEF message to the SIEM server for each host that satisfies the conditions of the policy. It is located in the Audit group of the Actions tree.

You can apply standard scheduling options to this action.

The message combines standard CEF message and dictionary fields with extension fields defined by CounterACT. For more information on message data fields, see [Device Event Mapping to CEF Data Fields.](#page-16-0)

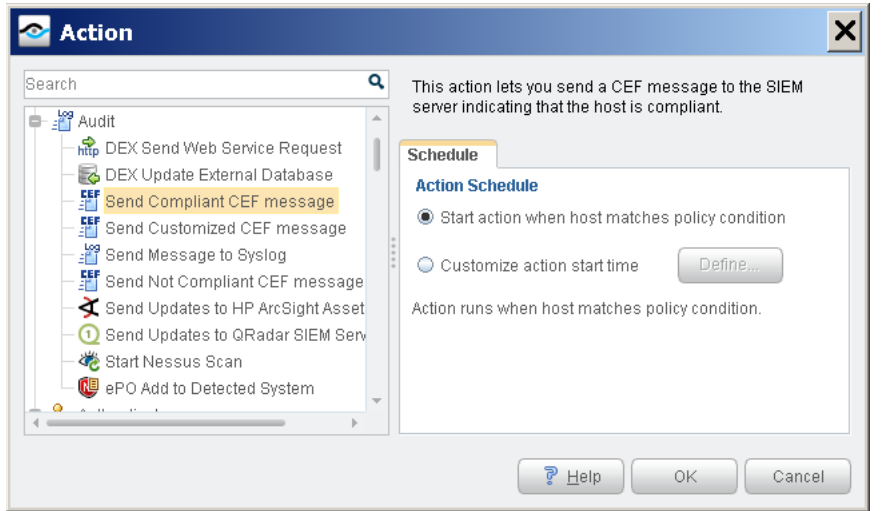

A sample message in CEF format is shown below.

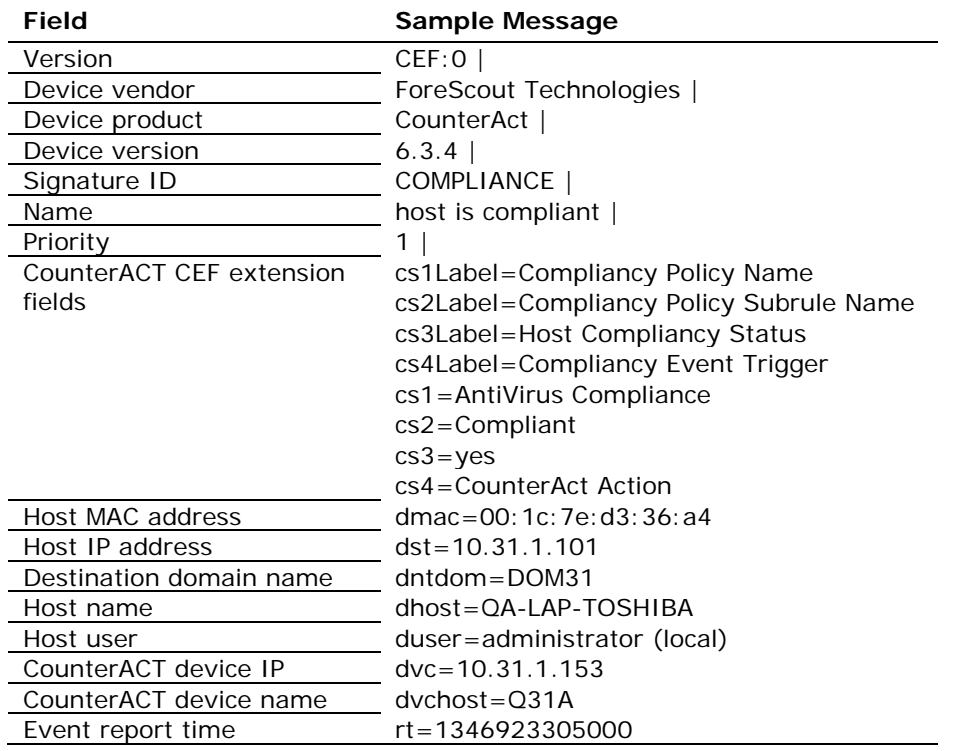

### <span id="page-13-0"></span>**Send Customized CEF Message**

This action sends a customized CEF message to the SIEM server for each host that satisfies the conditions of the policy.

For more information on message data fields, see Device Event Mapping to CEF Data [Fields.](#page-16-0)

#### **To configure a customized CEF message:**

**1.** Edit a policy.

**2.** Add an action. In the Actions tree, open the Audit group and select the **Send CEF message** action.

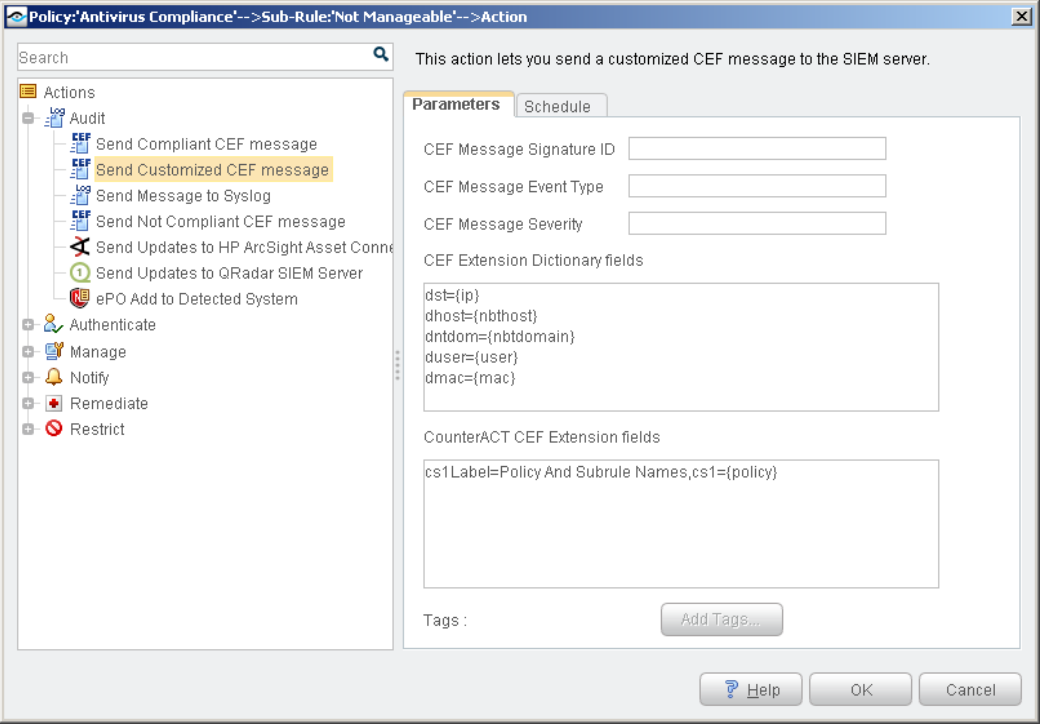

- **3.** Specify the following fields of the CEF message header:
	- − Signature ID
	- − Event Type
	- − Severity

CounterACT automatically adds vendor-specific fields to the final message header.

**4.** (Optional) Click in the **CEF Extension Dictionary fields** area to edit the list of dictionary fields that is included in the message. Each entry in the list has the following format:

*<CEF event data field>={CounterACT property tag}*

Select **Add Tags** to insert a CounterACT property tag in an entry.

**5.** (Optional) Click in the **CounterACT CEF Extension fields** area to define CounterACT-specific fields that are included in the message. Each entry in the list has the following format:

*Cs#Label=<field label>,cs#={CounterACT property tag}*

Select **Add Tags** to insert a CounterACT property tag in an entry.

- **6.** (Optional) Select the **Schedule** tab to apply standard scheduling options to the action.
- **7.** Select **OK** to add the action to the policy.

### <span id="page-15-0"></span>**Send Not Compliant CEF message**

This action sends a CEF message to the SIEM server for each host that does not satisfy the conditions of the policy. It is located in the Audit group of the Actions tree.

You can apply standard scheduling options to this action.

The message combines standard CEF message and dictionary fields with extension fields defined by CounterACT. For more information on message data fields, see [Device Event Mapping to CEF Data Fields.](#page-16-0)

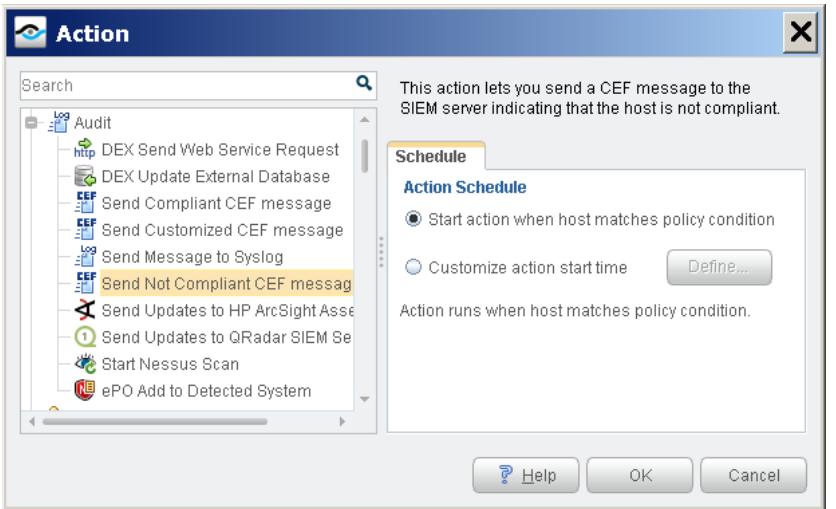

A sample message in CEF format is shown below.

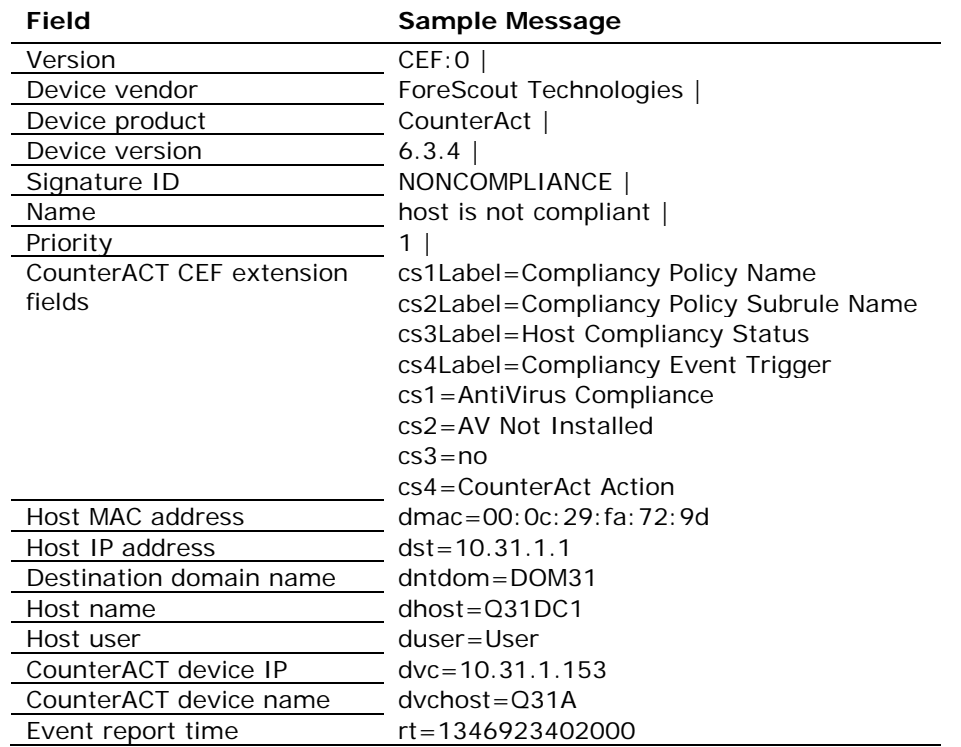

# <span id="page-16-0"></span>**Device Event Mapping to CEF Data Fields**

<span id="page-16-1"></span>This section describes the data fields in CEF notification messages.

### **CEF Header Fields**

The following table maps CEF header data fields to CounterACT event definitions.

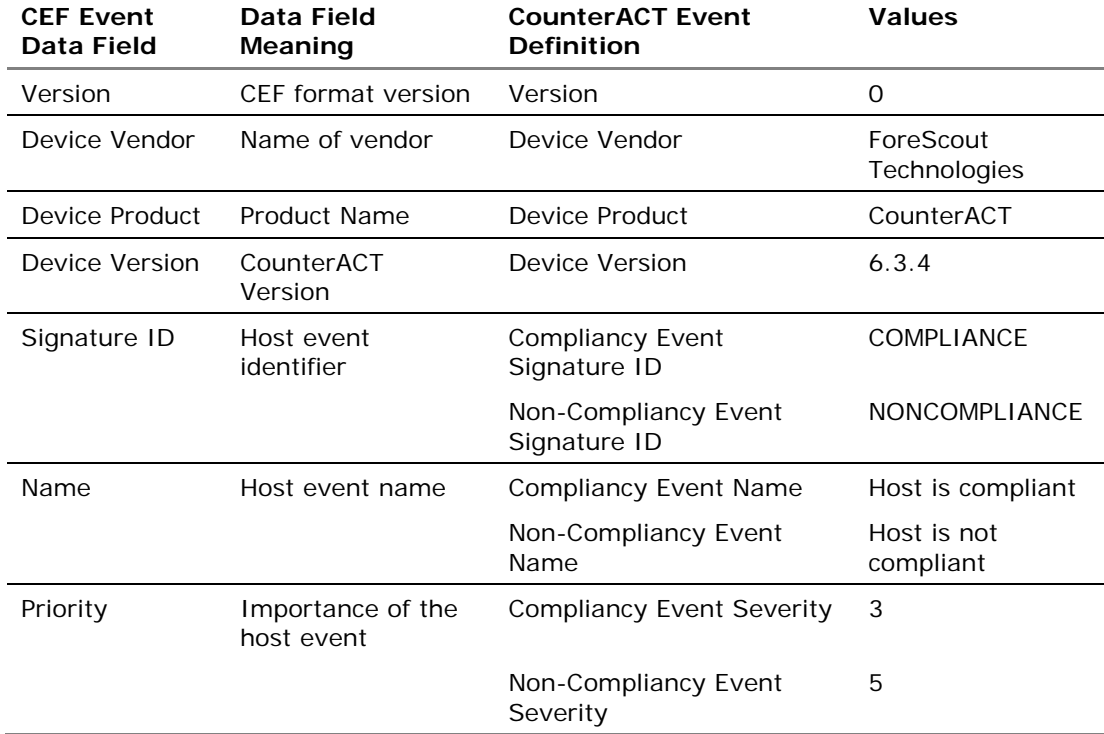

### <span id="page-16-2"></span>**CounterACT Extension Fields**

The following table lists CounterACT-defined CEF extension fields. These fields are always included in *Compliant* and *Not Compliant* messages.

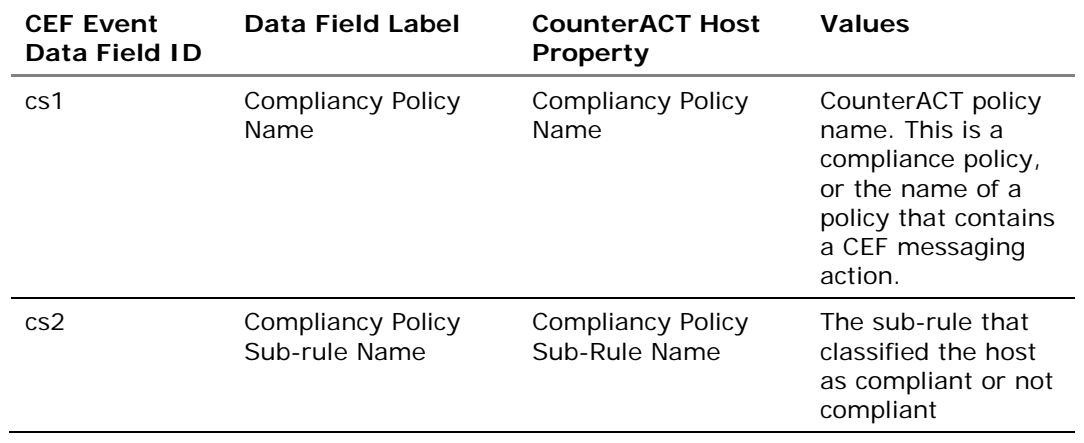

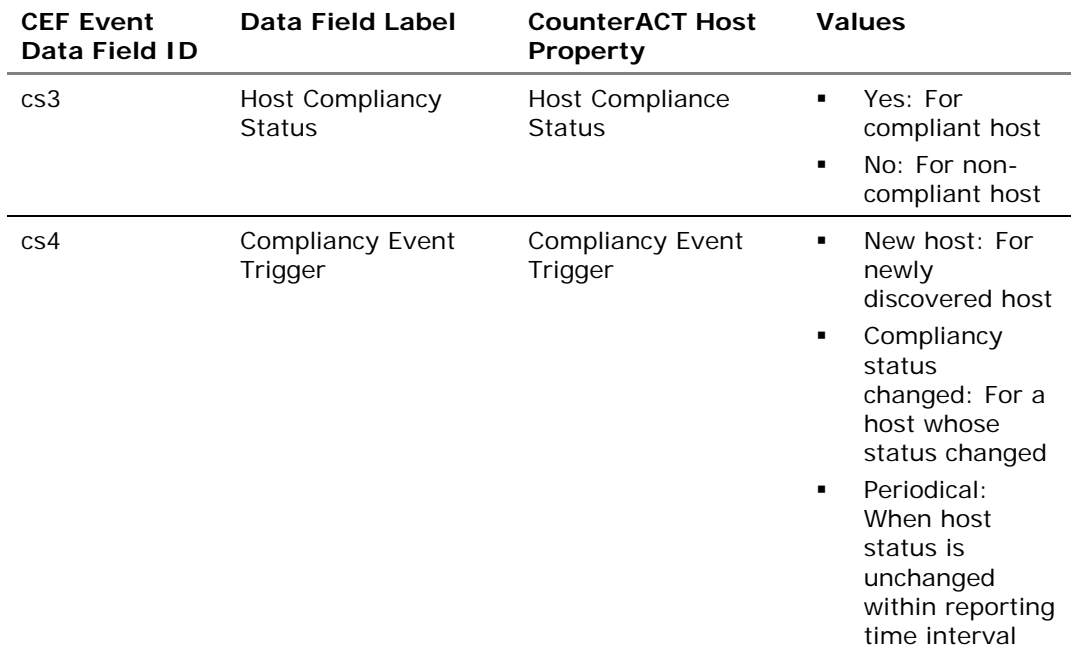

# <span id="page-17-0"></span>**CEF Dictionary Fields**

The following table lists standard CEF dictionary extension fields that are always included in *Compliant* and *Not Compliant* messages.

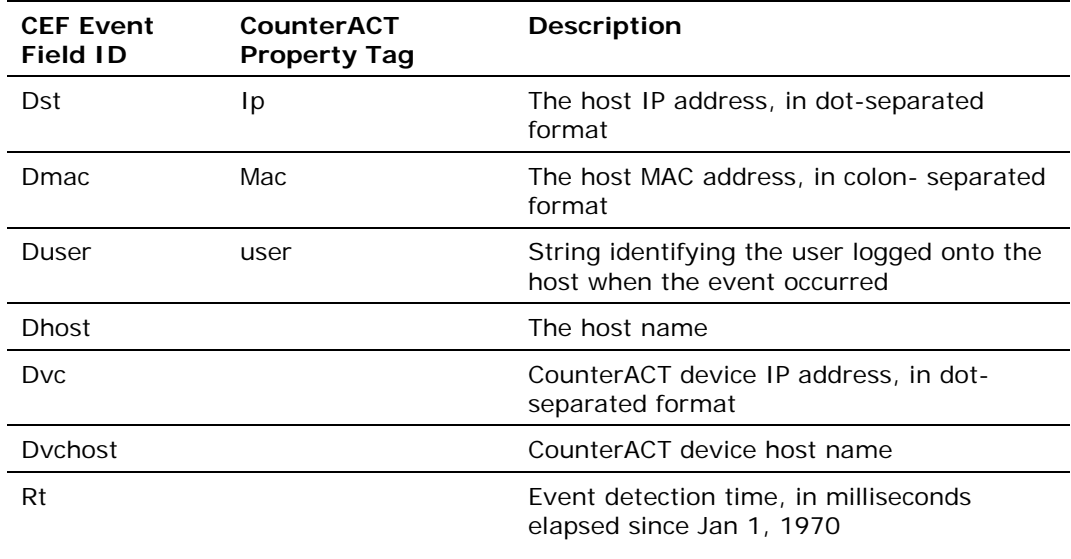

### <span id="page-18-0"></span>**Additional CounterACT Documentation**

For more detailed information about the CounterACT features described here or additional CounterACT features and plugins, refer to the following resources:

- [Documentation Portal](#page-18-1)
- **[Customer Support Portal](#page-18-2)**
- **[CounterACT Console Online Help Tools](#page-19-0)**

### <span id="page-18-1"></span>**Documentation Portal**

The ForeScout Documentation Portal is a Web-based library containing information about CounterACT tools, features and functionality and integrations.

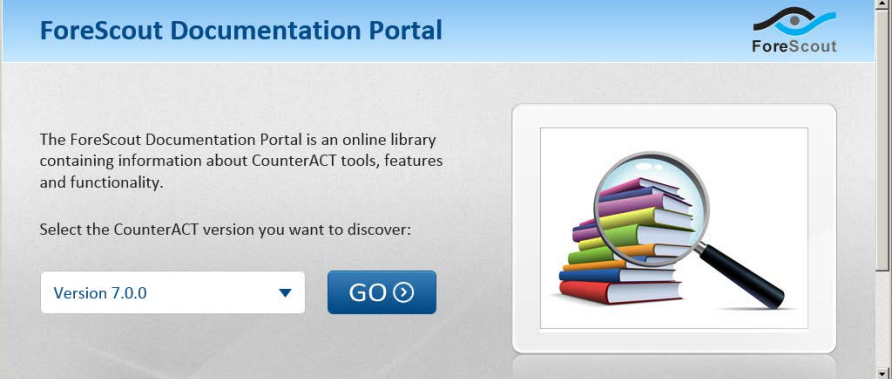

#### **To access the Documentation Portal:**

- **1.** Go to [www.forescout.com/kb.](http://www.forescout.com/kb)
- **2.** Use your customer support credentials to log in.
- **3.** Select the CounterACT version you want to discover.

### <span id="page-18-2"></span>**Customer Support Portal**

The Customer Support Portal provides links to CounterACT version releases, service packs, plugins and modules as well as related documentation. The portal also provides a variety of How-to Guides, Installation Guides and more.

#### **To access the Customer Support Portal:**

- **1.** Go to [https://updates.forescout.com/support/index.php?url=counteract.](https://updates.forescout.com/support/index.php?url=counteract)
- **2.** Select the CounterACT version you want to discover.

### <span id="page-19-0"></span>**CounterACT Console Online Help Tools**

Access information directly from the CounterACT Console.

#### *Console Help Buttons*

Use context sensitive *Help* buttons to quickly access information about the tasks and topics you are working with.

#### *Console User Manual*

**1.** Select **CounterACT Help** from the **Help** menu.

#### *Plugin Help files*

- **1.** After the plugin is installed, select **Options** from the **Tools** menu and then select **Plugins**.
- **2.** Select the plugin and then select **Help**.

#### *Documentation Portal*

**1.** Select **Documentation Portal** from the **Help** menu.

### **Legal Notice**

Copyright © ForeScout Technologies, Inc. 2000-2016. All rights reserved. The copyright and proprietary rights in this document belong to ForeScout Technologies, Inc. ("ForeScout"). It is strictly forbidden to copy, duplicate, sell, lend or otherwise use this document in any way, shape or form without the prior written consent of ForeScout. All other trademarks used in this document are the property of their respective owners.

These products are based on software developed by ForeScout. The products described in this document are protected by U.S. patents #6,363,489, #8,254,286, #8,590,004, #8,639,800 and #9,027,079 and may be protected by other U.S. patents and foreign patents.

Redistribution and use in source and binary forms are permitted, provided that the above copyright notice and this paragraph are duplicated in all such forms and that any documentation, advertising materials and other materials related to such distribution and use acknowledge that the software was developed by ForeScout.

Unless there is a valid written agreement signed by you and ForeScout that governs the below ForeScout products and services:

- If you have purchased any ForeScout products, your use of such products is subject to your acceptance of the terms set forth at [http://www.forescout.com/eula/;](http://www.forescout.com/eula/)
- If you have purchased any ForeScout products, your use of such products is subject to your acceptance of the terms set forth at [http://www.forescout.com/eula/;](http://www.forescout.com/eula/)
- If you have purchased any ForeScout support service ("ActiveCare"), your use of ActiveCare is subject to your acceptance of the terms set forth at [http://www.forescout.com/activecare-maintenance-and-support-policy/;](http://www.forescout.com/activecare-maintenance-and-support-policy/)
- If you have purchased any ForeScout products, your use of such products is subject to your acceptance of the terms set forth at [http://www.forescout.com/eula/;](http://www.forescout.com/professional-services-agreement/)
- If you are evaluating ForeScout's products, your evaluation is subject to your acceptance of the applicable terms set forth below:
	- If you have requested a General Availability Product, the terms applicable to your use of such product are set forth at: [http://www.forescout.com/evaluation](http://www.forescout.com/evaluation-license/)[license/.](http://www.forescout.com/evaluation-license/)
	- If you have requested an Early Availability Product, the terms applicable to your use of such product are set forth at: [http://www.forescout.com/early-availability](http://www.forescout.com/early-availability-agreement/)[agreement/.](http://www.forescout.com/early-availability-agreement/)
	- If you have requested a Beta Product, the terms applicable to your use of such product are set forth at: [http://www.forescout.com/beta-test-agreement/.](http://www.forescout.com/beta-test-agreement/)
	- If you have purchased any ForeScout Not For Resale licenses, such license is subject to your acceptance of the terms set forth at [http://www.forescout.com/nfr-license/.](http://www.forescout.com/nfr-license/)

Send comments and questions about this document to: [documentation@forescout.com](mailto:documentation@forescout.com) 2016-03-27 17:59